# **Boletim Técnico**

Este

documento é de propriedade da TOTVS. Todos os direitos reservados. ©

Este qocu

mento é de propriedade da TOTVS. Todos os direitos reservados

 $\overline{a}$ 

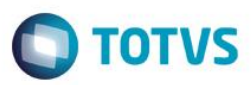

## **Melhoria na Tela de Riscos por Setor**

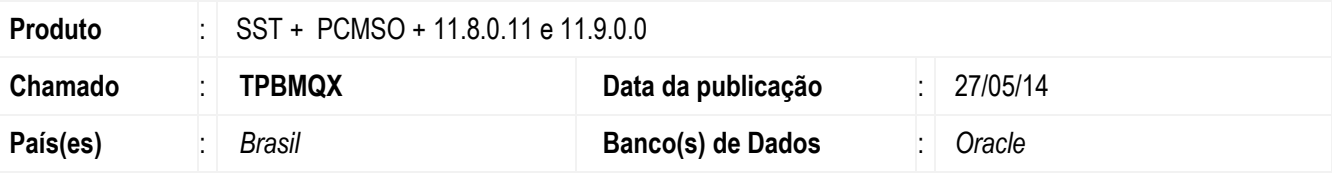

#### **Importante**

Esta melhoria depende da execução da atualização, conforme **Procedimentos para Implementação**.

Esta melhoria consiste em permitir que sejam configurados os riscos dos sub-setores na tela de **Riscos por Setor** na etapa **6.4** do **Mapa de Implantação** do **PCMSO**.

## **Procedimento para Implementação**

#### **Importante**

Antes de executar a atualização é recomendável realizar o backup do banco de dados bem como dos arquivos do Sistema(executáveis, dlls e arquivos de configuração):

Realizar a atualização antes no ambiente de homologação e, posterior a devida validação, no ambiente de produção.

### **Instruções (para o produto Saúde e Segurança do Trabalho).**

**OBS:** os aplicativos e dll's devem ser atualizados em todos os micros que possuem o Personal Med instalado.

#### **Atenção**

Recomendamos que o chamado relacionado a esse boletim seja encerrado após a homologação.

## **Atualizações do update/compatibilizador**

Este decumento é de propriedade da TOTXS. Todos os direitos reservados. ® Este documento é de propriedade da TOTXS. Todos os direitos reservados. ®

Este documento é de propriedade da TOTVS. Todos os direitos reservados.<sup>®</sup>

1. Alteração de **Arquivos.**

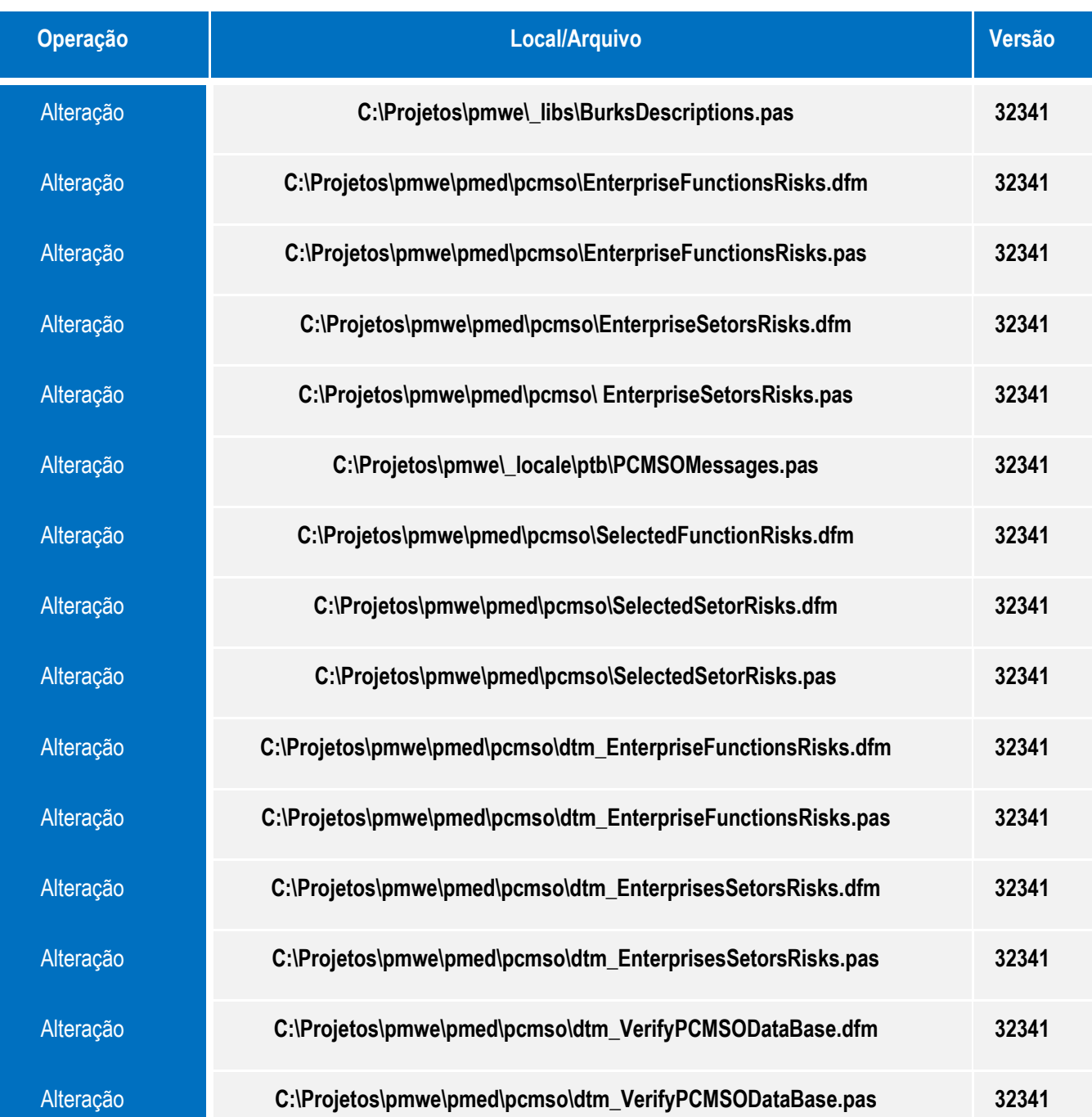

# **Procedimento para Configuração**

Não se aplica.

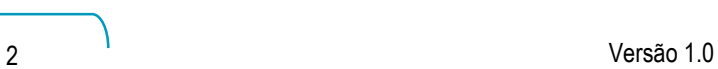

**O** TOTVS

# **Boletim Técnico**

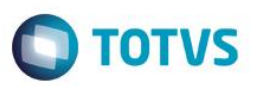

# **Procedimento para Utilização**

- 1. Acesse o módulo de **PCMSO**.
- 2. Selecione uma empresa.
- 3. Clique em **PCMSO/Mapa de Implantação**.
- 4. Na etapa **6.4** de Riscos por setor, selecione um setor que tenha sub-setor e adicione riscos a este sub-setor.

## **Informações Técnicas**

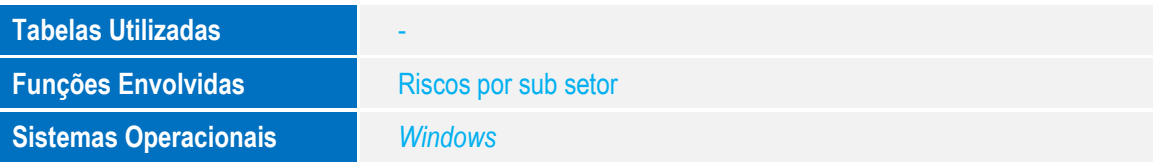